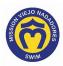

## Where Can I See My Billing History

Here's how to see your billing history, including current charges, new charges, and payments made this month.

1. Access your account. If you need help, click this link to access the instructions in How Do I Access My Team Unify Account:

https://www.teamunify.com/team/scmvn/page/team-unify-fags.

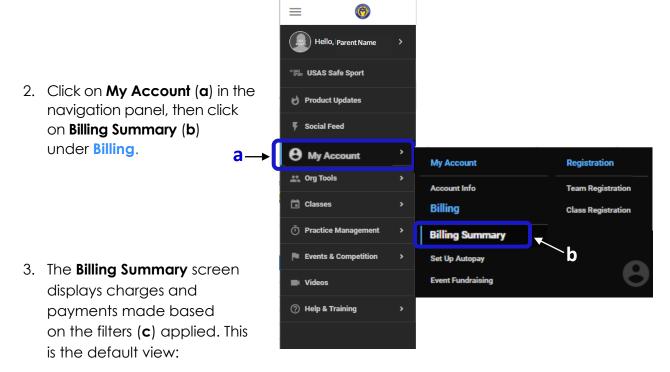

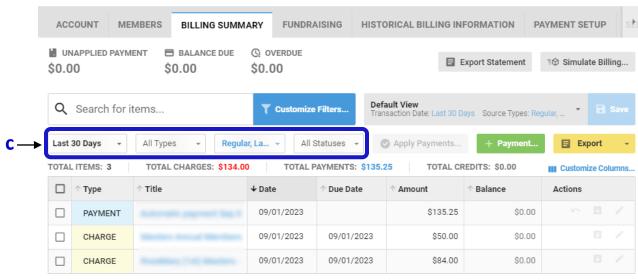

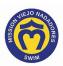

- 4. You can change individual filters (step 4A) or multiple filters (step 4C) at the same time.
- 4A. To change a filter, click on the desired filter.

For example, click the first filter on the left (a) ("Last 30 Days") – <u>Transaction Date</u> filter – then select an option (b).

- OR -

Alternatively, type a Custom Date Range (MMDDYYYY format) or use the pop-up calendars (c) to select the date range then click

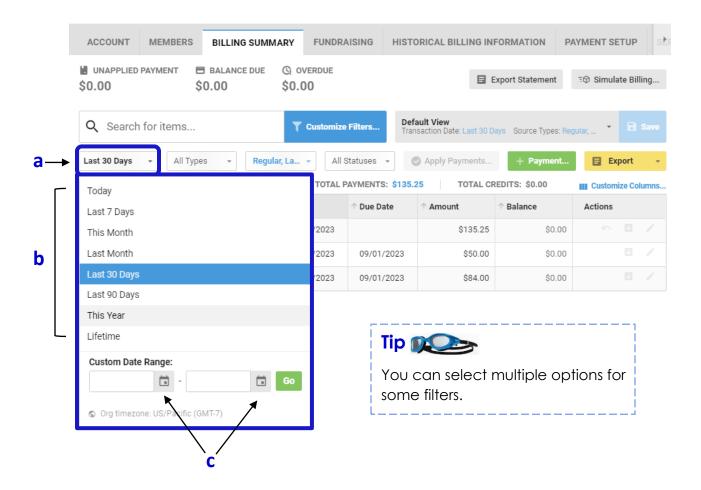

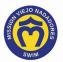

- 4B. Continue with step 5.
- 4C.To change multiple filters, click Customize Filters...

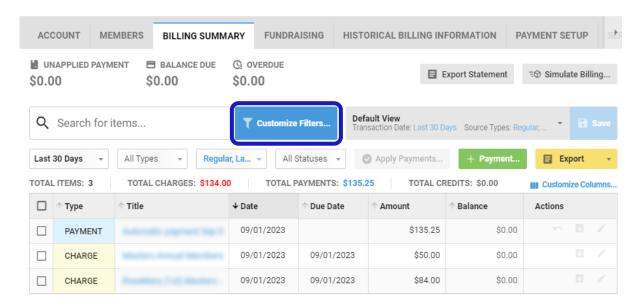

4D. The <u>Customize Filters</u> window displays all the filters that can be changed at the same time. To change the filter(s) click in the desired field for each filter, select the option(s), then click Apply.

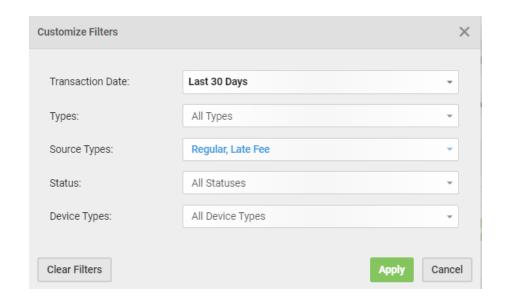

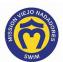

5. To return to the default view click

Default View (modified)

Types: Charge, Payment Source Types: Regular, Late ...

Click the Default View option when it displays.

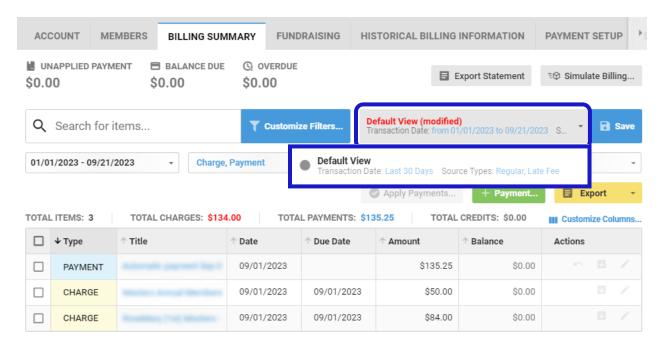

- 6. Click this link to continue with other Team Unify instructions:

  https://www.teamunify.com/team/scmvn/page/team-unify-fags.
  - How to Add Emails to My Account
  - How to Change My Athlete's Apparel Sizes
  - How to Enter or Update My Credit Card
  - How Many Service Hours Have I Done or Owe
  - How Can I Access the Team Directory
  - How Do I Sign Up for a Meet
  - How Do I Sign Up for a Volunteer Job
  - How Do I Suspend My Membership